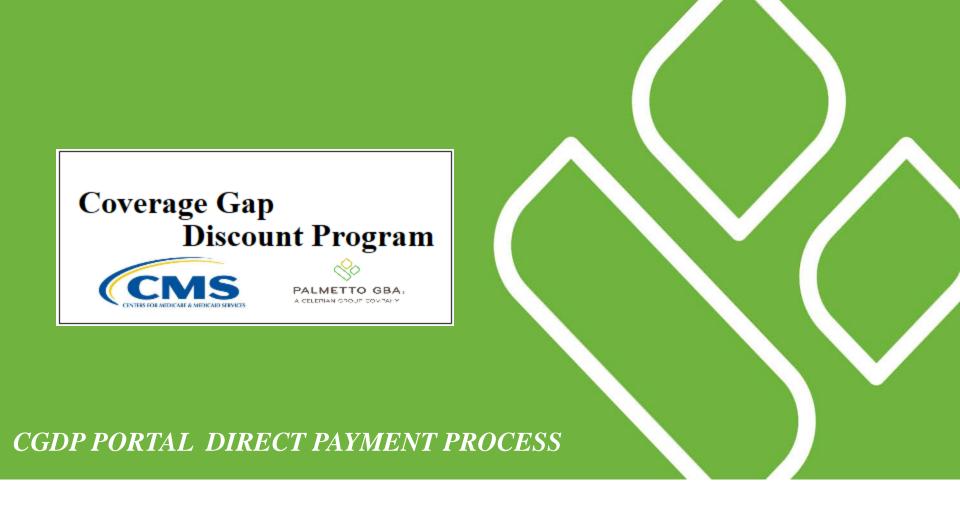

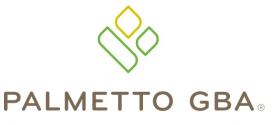

Receipts Tab Functionality

A CELERIAN GROUP COMPANY

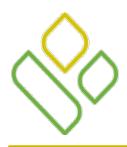

#### CGDP Portal DPP -Sponsors **Topics**

In this training session you will learn about the Coverage Gap Discount Program (CGDP) Portal Direct Payment Process (DPP) – Sponsors **Receipts** tab.

This training will introduce you to the following topics:

- 1. First look introduction of the **Receipts** Tab
- 2. **Receipts** tab regions
  - Tabbed region Receipts
  - Receipts Invoiced Reporting Period region
  - Receipts Filter region
  - Receipts Payment Information region
  - Receipts Filter Results region
  - Receipts Status Definitions region
- 3. Work Instruction for utilizing the **Receipts** tab functionality

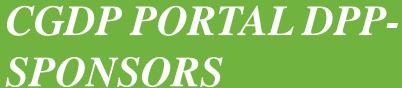

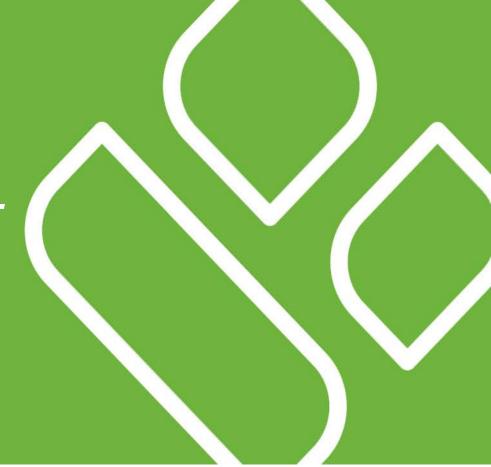

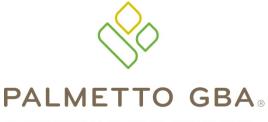

A CELERIAN GROUP COMPANY

Introduction to the Receipts Tab

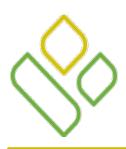

### CGDP Portal DPP -Sponsors Receipts Tab

The **Receipts** tab allows the user to review invoice line item information for updated invoiced line items by Manufacturer P Number.

This training session will describe each of the six regions displayed on the **Receipts** tab and provide direction on the functionality of each.

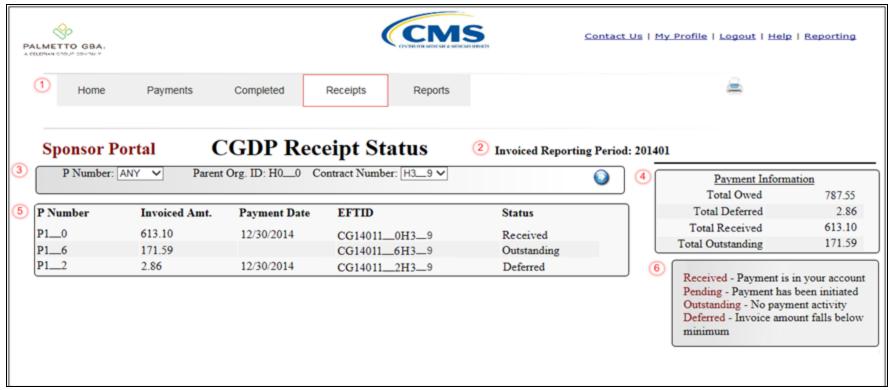

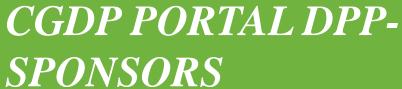

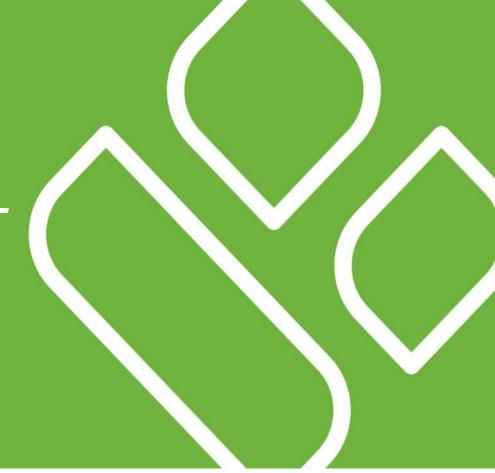

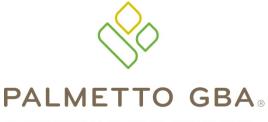

A CELERIAN GROUP COMPANY

Receipts
Tab Regions

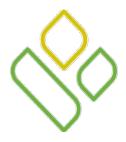

## CGDP Portal DPP -Sponsors **Tabbed & Invoiced Reporting Period Regions**

The first two regions of the **Receipt Status** tab are:

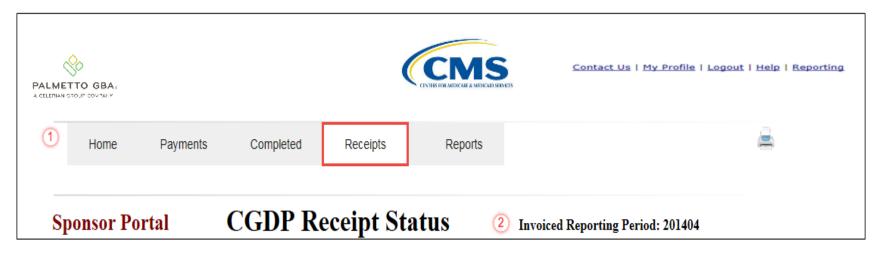

The **Tabbed region – Receipts** provides the access to the **Receipts** tab to review the status of invoice line item information due for payment from the Manufacturer.

The **Receipts Invoiced Reporting Period region** displays the selected reporting quarter based on the reporting period selected in the **Home Filter region** in YYYYQQ format.

In this example the **Receipts** tab is active and the **Receipts Invoiced Reporting Period** for displayed invoice line items is the 1st quarter of 2014.

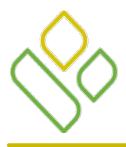

# CGDP Portal DPP -Sponsors Receipts Filter Region

The third region of the **Receipts** tab, the **Receipts Filter region**, contains three fields to assist with narrowing completed invoice criteria.

#### Sponsor Portal CGDP Receipt Status

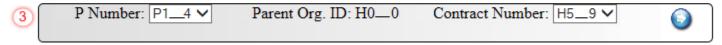

- <u>P Number</u>: displays the P Number for invoice line items. This field defaults to Manufacturer invoice line items associated with the Contract Numbers for the specific reporting period. If multiple P Numbers are associated with the Contract Number for the reporting period, the field defaults to 'ANY'.
- Parent Org. ID: defaults to the Parent Organization ID used to log into the Portal.
- <u>Contract</u>: displays the Contract Number for invoice line items. This field defaults based on the distributed invoice selected on the **Home** tab. The drop down listing provides update capability to select another Contract Number from those assigned to the Parent Organization ID.

In the example the <u>P Number</u> field displays the specific P Number P1\_4, the <u>Parent Org. ID</u> field displays the default Parent Organization ID used to access the Portal, and <u>Contract Number</u> field displays the default Contract Number associated with the distributed invoice selected on the **Home** tab.

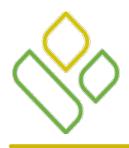

# CGDP Portal DPP -Sponsors **Payment Information Region**

The fourth region of the **Receipts** tab, the **Payment Information region**, provides a summary view of activities that occur on the **Receipts** tab.

| 4 | Payment Information |         |  |
|---|---------------------|---------|--|
|   | Total Owed          | 3059.37 |  |
|   | Total Received      | 613.10  |  |
|   | Total Deferred      | 2.86    |  |
|   | Total Outstanding   | 2443.41 |  |

This region contains the following four fields to provide up-to-date data regarding invoice line item activity.

- <u>Total Owed</u>: displays total dollar amount of invoice line items due from Manufacturers.
- <u>Total Received</u>: displays the total dollar amount of paid invoice line items received from Manufacturers.
- <u>Total Deferred</u>: displays the total dollar amount of deferred invoice line items less than the system-default allowable amount not received from Manufacturers.
- <u>Total Outstanding</u>: displays the total dollar amount of invoice line items pending payment receipt from Manufacturers.

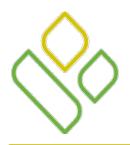

# CGDP Portal DPP -Sponsors Receipt Status Filter Results Region

The fifth region of the **Receipts** tab, the **Receipts Filter Results region**, provides a detail view of invoice line item statuses.

| 5 | P Number | Invoiced Amt. | Payment Date | EFTID       | Status      |
|---|----------|---------------|--------------|-------------|-------------|
|   | P10      | 613.10        | 12/30/2014   | CG140110H39 | Received    |
|   | P16      | 171.59        |              | CG140116H39 | Outstanding |
|   | P12      | 2.86          | 12/30/2014   | CG140112H39 | Deferred    |

This form contains the following five fields that provide listings of invoice line items that are pending payment receipt from a Manufacturer.

- <u>P Number</u>: displays the Manufacturer P Number.
- <u>Invoiced Amt</u>.: displays the invoice line item amounts processed from the Manufacturer.
- <u>Payment Date</u>: displays information regarding the status of the payment.
  - Displays calendar date, in MM/DD/YYYY format, for payments containing a status of 'Received'.
  - Displays calendar date, in MM/DD/YYYY format, for payments containing a status of 'Deferred'.
  - Displays blank field for pending payments containing a status of 'Outstanding'.
- <u>EFT ID</u>: displays EFT identifying information in the specified format of CG for Coverage Gap; YYQQ for the reporting period; #### for the P Number and ##### for the Contract Number for invoice line items with a Received status.
  - Example: CG14011##8H###3.
- <u>Status</u>: displays the status of invoice line items listed in the **Receipts Filter Results region**.

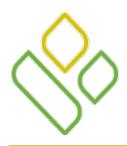

# CGDP Portal DPP -Sponsors Receipt Status Definitions Region

The sixth and final region of the **Receipts t**ab, the **Receipts Status Definitions region** provides explanations of each of the statuses that may display in the **Receipts Filter Results region**.

Received - Payment is in your account
Pending - Payment has been initiated
Outstanding - No payment activity
Deferred - Invoice amount falls below
minimum

This region contains five definitions that assist in reviewing invoices displayed on the **Receipts** tab.

CGDP PORTAL DPP-SPONSORS

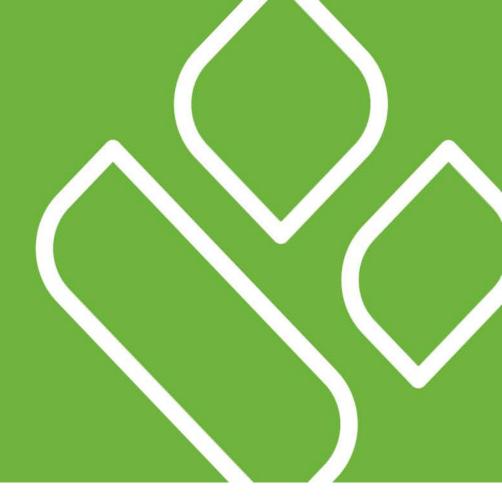

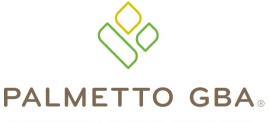

A CELERIAN GROUP COMPANY

Receipts Tab Functionality
Work Instruction

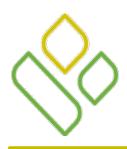

# CGDP Portal DPP -Sponsors Receipts Tab Work Instruction

You have now learned about the different regions and fields available on the **Receipts** tab.

In this section of the training session, a high level overview of the steps needed to utilize the **Receipts** tab functionality will be presented on the following slides.

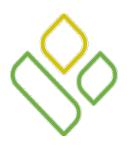

# CGDP Portal DPP -Sponsors Receipts Filter Search

Select a specific Contract Number from the drop down list in the <u>Contract Number</u> field of the **Receipts Filter region**.

In the following example the <u>Contract Number</u> field is populated with H3\_9 and the **Receipts** tab is active.

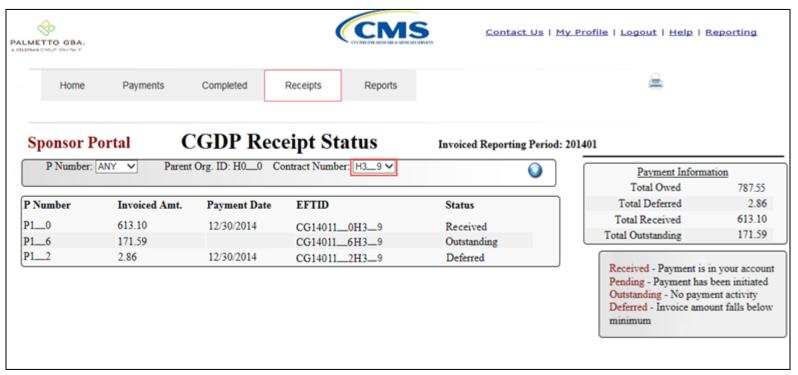

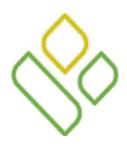

# CGDP Portal DPP -Sponsors **Deferred Receipts Status**

Locate an invoice line item(s) with the <u>Status</u> field populated with *Deferred* in the **Receipts Filter Results region**.

In the following example the invoice line item of \$2.86 displays the <u>Status</u> of *Deferred*.

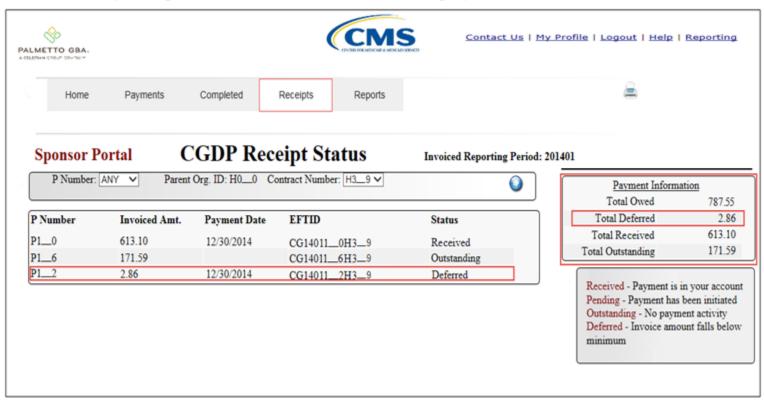

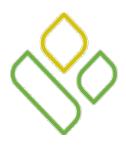

# CGDP Portal DPP -Sponsors Received Receipt Status

Locate an invoice line item(s) with the <u>Status</u> field populated with *Received* in the **Receipts Filter Results** region.

In the following example the invoice line item of \$613.10 displays the <u>Status</u> of *Received* 

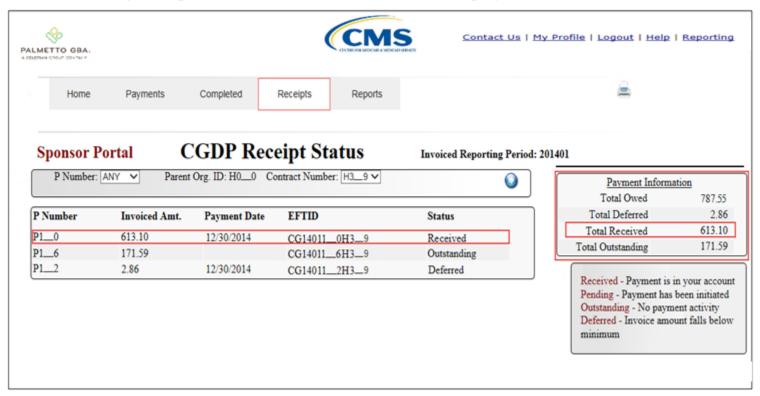

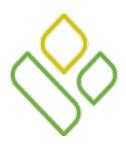

## CGDP Portal DPP -Sponsors Outstanding Receipts Status

Locate an invoice line item(s) with the <u>Status</u> field populated with *Outstanding* in the **Receipts Filter Results** region.

In the following example, the invoice line item of \$171.59 displays the <u>Status</u> of *Outstanding*.

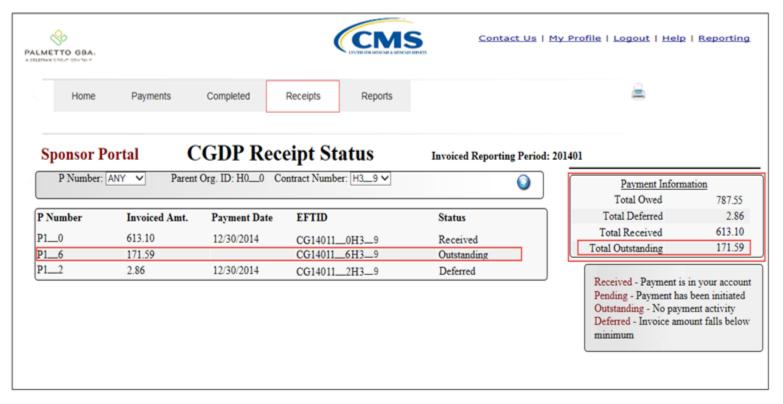

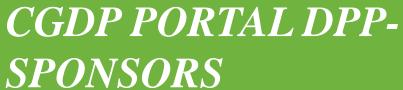

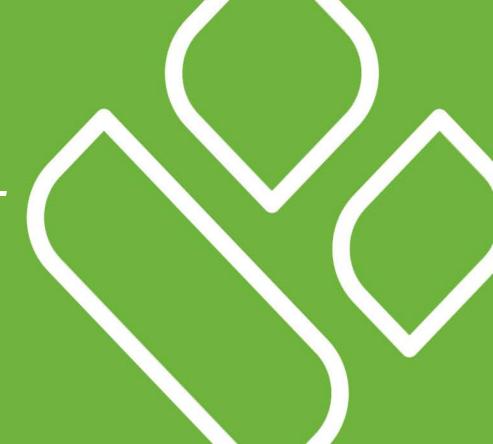

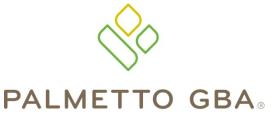

Training Review

A CELERIAN GROUP COMPANY

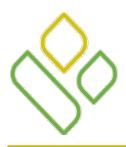

# CGDP Portal DPP -Sponsors Training Review

In this training session you have learned about the CGDP Portal DPP – Sponsors **Receipts** tab.

This training introduced you to the following topics:

- 1. First look introduction of the **Receipts** Tab
- 2. **Receipts** tab Regions
  - Tabbed region Receipts
  - Receipts Invoiced Reporting Period region
  - Receipts Filter region
  - Receipts Payment Information region
  - Receipts Filter Results region
  - Receipts Status Definitions
- 3. Work Instruction for utilizing the **Receipts** tab functionality

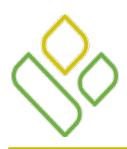

# CGDP Portal DPP -Sponsors **Questions**

#### Questions?

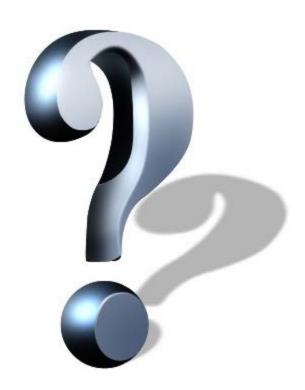